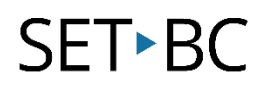

## **Read & Write for Chrome – Word Prediction**

#### **Introduction**

Word prediction is the ability to have software recommend words based on the initial letters that are keyed in by the writer. Word prediction assists students who have difficulties spelling or with students who have low written output due to mobility issues.

#### **Learning Objectives**

Completion of this tutorial will give you experience with the following:

- Activate the word prediction feature in Read & Write for Google
- Listening to words in the prediction list
- Inserting suggested words into a Google Docs page

#### **This tutorial assumes:**

- that you are using the Google Chrome browser on a Windows, Mac or Chromebook computer and NOT a tablet.
- that you have installed the Read & Write extension for Google Chrome. For a tutorial on installing Read & Write click [here.](http://setbc.org/download/BestCognitiveSupports/Chrome_Extension_Tutorial-Installing_Read_and_Write_with_tip_sheet.pdf)
- that you have access to the premium features. Click [here](https://rwchrome.texthelp.com/drive/Support/premium) to find out how.
- that you are connected to the internet.

#### **Case Study**

Carl is a student in grade five. Carl has some great ideas but he has difficulty putting them into words as he has poor spelling and writing is difficult for him using a traditional pen and paper. Using a laptop with word prediction will allow Carl to focus on his ideas rather than get bogged down by the technicalities of getting the correct spelling. Furthermore, the use of a keyboard will improve Carl's written output particularly if he does not need to type out the entire word.

# **SET-BC**

### **Using word prediction in Read & Write for Chrome**

Create a new document in Google Docs using the Google Chrome web browser. Ensure that the Read & Write Chrome extension is running. If the extension is active, a purple icon will appear in the top right hand corner of the Chrome window (1). Click on the icon  $(2)$  to activate the Read & Write toolbar (3). Activate the word prediction tool by clicking on the icon in the tool bar (1). The tool will be underlined in Format Tools Table Add-ons Help blue to show that it is active. A list Normal text of words will appear in the word prediction window with a number to 2 the left of each word (3). Type a word in the document (2). 1. giraffe The words in the prediction window  $2.$  oaf will change depending on the letter 3. goof 4. garret combinations that are typed (3). 5. goat 6. dough Listen to each word by hovering the 7. gout cursor over the word (4). 3 Insert words by clicking on the word or by **pressing**  $Ctrl + the number$ next to the word.

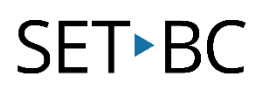

The number of words predicted can be configured in the settings menu. Select the settings icon  $(1)$ . Select Prediction in the Settings list (2). Select the number of prediction results (between 3 to 10) to be displayed (3).

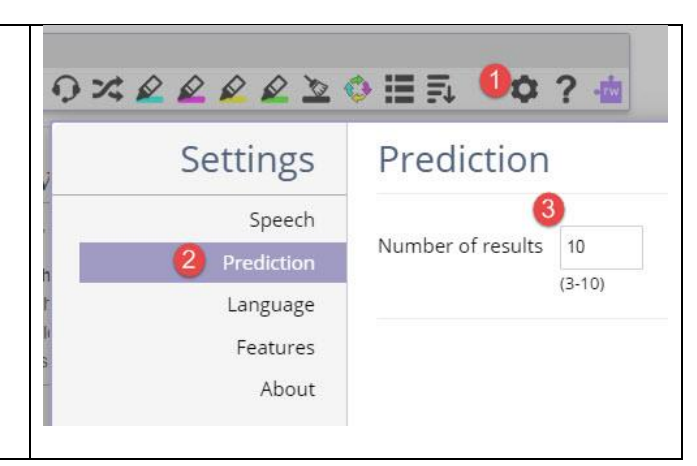